## How to Use "UTokyo Article Link"

Click "UTokyo Article Link" in a case where you cannot find the link to the full text after searching the database. "UTokyo Article Link" is a service which searches for that article on e-journals available at the University of Tokyo and the UTokyo OPAC. the University of Tokyo<br>検索オプション  $\overline{a}$ .<br>UTokyo<br>Article Link Novel methods unprove pressure<br>
spacing<br>
data<br>
data<br>
The Litry Jans<br>
DN :<br>
DN :<br>
2006-2500<br>
DN :<br>
2006-2500<br>
The Litry Section .<br>--aroan (r  $-41000002 - (4)$ Full text @ UTokyo The website providing full text opens via UTokyo Article Link. Ξ the University of Tokyo **UTokyo Article Link** English v Search Articles (TREE) **Access From Off Campus Search Databases (GACoS) Library Home Page** This service allows users to access the full text of an article from a database's search results screen. \*Users are reminded to respect the terms and conditions of use. \*E-journal news (temporary suspension of online services, etc.)\*in Japanese only **Search Criteria** Refine or alter criteria Article: Influenza Other options will appear on the screen if full Author: Labella, Angelena M. text is not found in online journals. Journal: The Medical clinics of North America ISSN: 0025-7125 Date: 2013/07/01 97 Page: 621 - 621 Volume: Issue:  $\overline{4}$ DOI: 10.1016/j.mcna.2013.03.001 Citation: Email - or Export/Save -Full Text is NOT available online at University of Tokyo. 2. 電子ジャーナルへのリンクがない場合はこちらへ / Additional Options for finding Full Text 学内の紙の雑誌の所蔵を調べる(東京大学 番号で検索 (By ISSN/ISBN) タイトルで検索 (By Journal/Book Title) OPAC) / Search a Paper Journal (UTokyo  $OPAC$ 他大学から論文のコピーを入手する (MyOPAC) 文献複写を申込 Get a Photocopy from Other Universities Search for printed materials held at the (MyOPAC) UTokyo libraries. Q 3. 他の情報資源 / Other Resources You can also request copy delivery or PDF viewing service by logging into MyOPAC. Googlescholar By Article Title (Continue to the next page)**CiNii By Article Title** Publined Other resources may be useful to find open access articles. OAIster and JAIRO search institutional repositories of **OAIster** the world and of Japan respectively. **JAIR**<sup>O</sup> . . . . . . . . . . <del>.</del> . . . . . . 東京大学 OPAC **RAMBART TAMP** HOME ASK Service New Books List Library System DATABASE Search Articles(TREE) Г Simple Search: medical clinics of north at UTokyo OPAC . l, Back to Results List ه ا Prev  $[2/3]$  $\bullet$ Next ľ  $2$  Journale S Perint<br> **A** Send Mail **Medical clinics of North America** Hide book details Export to RefWorks **C** Export to EndNote Clicking on a volume number displays details in the lower part of this page.<br>Hongo Campus Export to Mendeley

Year

1981 1999

Call No.

Comment

Volumes

65 83

 $\overline{\phantom{a}}$ 

Search Sites

Location

Med.Lib.Stack

## I How to Use "MyOPAC" Į Log in to MyOPAC to apply book reservation, delivery request, photocopies, and PDF viewing. Log in with your **MyOPAC Login** ★ UTokyo Account Help Keyboard **Japanese** or 東京大学 ★ Library Account You can login to MyOPAC from off-campus as well.【MyOPAC page】  $\langle$  lournals $\rangle$ O Copy/Borrow from other univ Medical clinics of North America  $\bullet$  Print Charged **a** Send Mail Hide book details. Export to RefWorks Clicking on a volume number displays details in the lower part of this page. Hongo Campus **Export to EndNote** Copy Location Volumes Call No. PDF Year Comment **W** Export to Mendeley Med.Lib.Stack  $65 - 83$ 1981-1999 Copy **PDE**  $\Omega$  Bookmark .<br>Kashiwa Campus Charged **Search Sites** Location Call No. Comment Volumes **O** Webcat Plus Kashiwa.Lib.Stack  $1(2),3(3),8(1-2),9(2-3),10(6),21(1,4-6),23(1-2,4-6)$ 1917-1992 **PDF** Copy **Q** Google  $(24(1-5), 25(6), 26(1-2), 27(1,5), 28(5-6), 29(3-6))$ Cinii Books  $\star$  MyOPAC requesting  $\star$  For journals, check the volume and issue that copy / PDF viewing services (\*charged) the library holds. ("Year" does not mean the all range of holdings) \*3 services require advance application 【 Application form for the MyOPAC delivery request example 1: service] at your department library 65-83  $\rightarrow$ The library holds all issues from vol. (or Journals can be delivered from issue) 65 to vol. (or issue) 83. I Copy other campuses. Click to go to the I example 2: request page. I 65(1-2),66-83 I  $\rightarrow$ The library holds vol. 65 issue 1-2 (does not A PDF file containing the **PDF** hold issue 3 or later) and all issues from vol. requested pages can be viewed 66 to vol. 83. on-campus. Click to go to the Both examples display "1981-1999" on "Year." request page. You can request the Copy/Borrow delivery from other from other univ. universities.

## 【Reservation of books on MyOPAC】

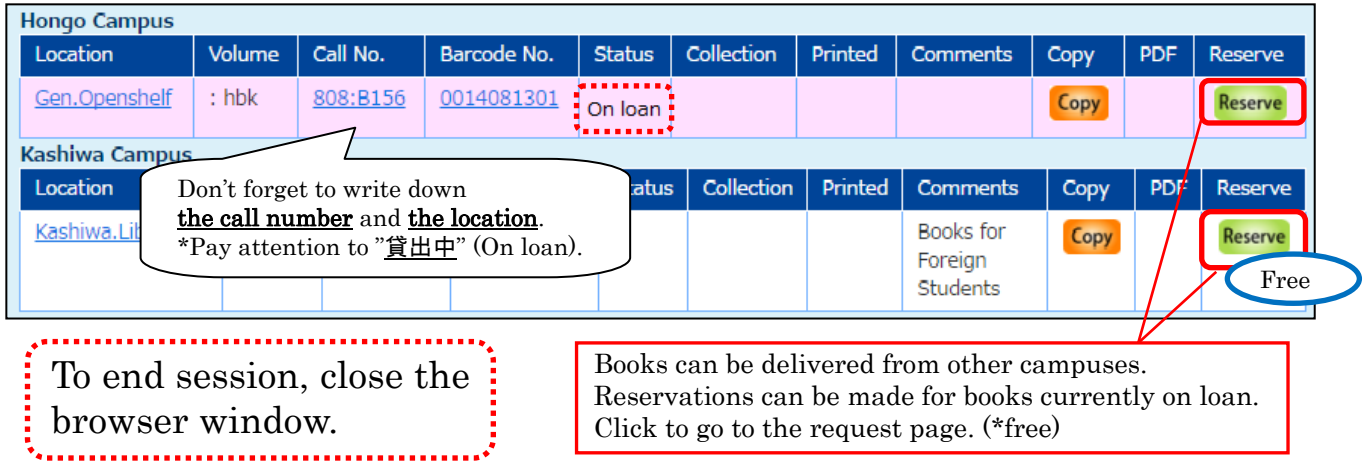